## **Configuring Smartsheet**

Configuring Smartsheet for single sign-on (SSO) enables administrators to manage users of Citrix ADC. Users can securely log on to Smartsheet by using the enterprise credentials.

## **Prerequisite**

Browser Requirements: Internet Explorer 11 and above

## **To configure Smartsheet for SSO by using SAML:**

- 1. In a browser, typ[e https://www.smartsheet.com/](https://www.smartsheet.com/) and press **Enter**.
- 2. Type your Smartsheet admin email address and click **Continue**.

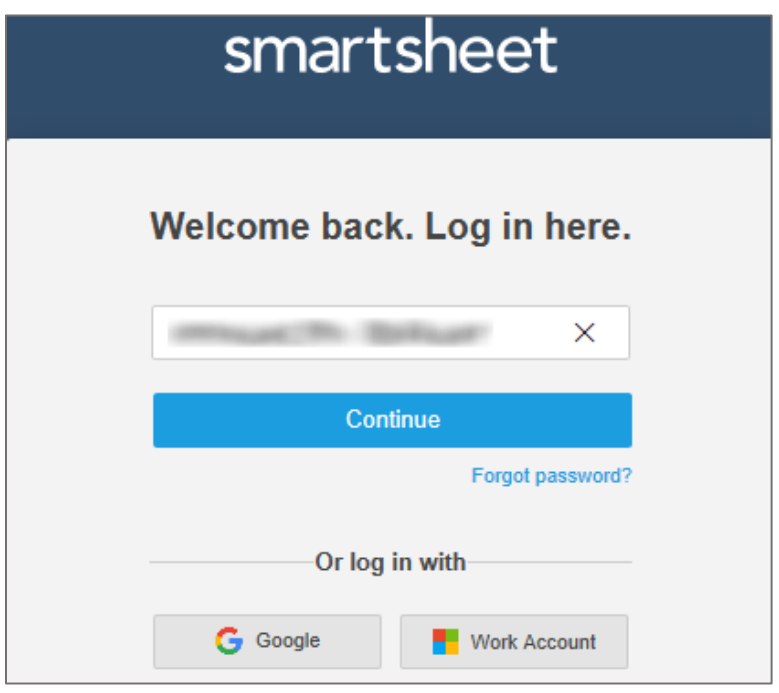

3. Type your Smartsheet admin password and click **Log In**.

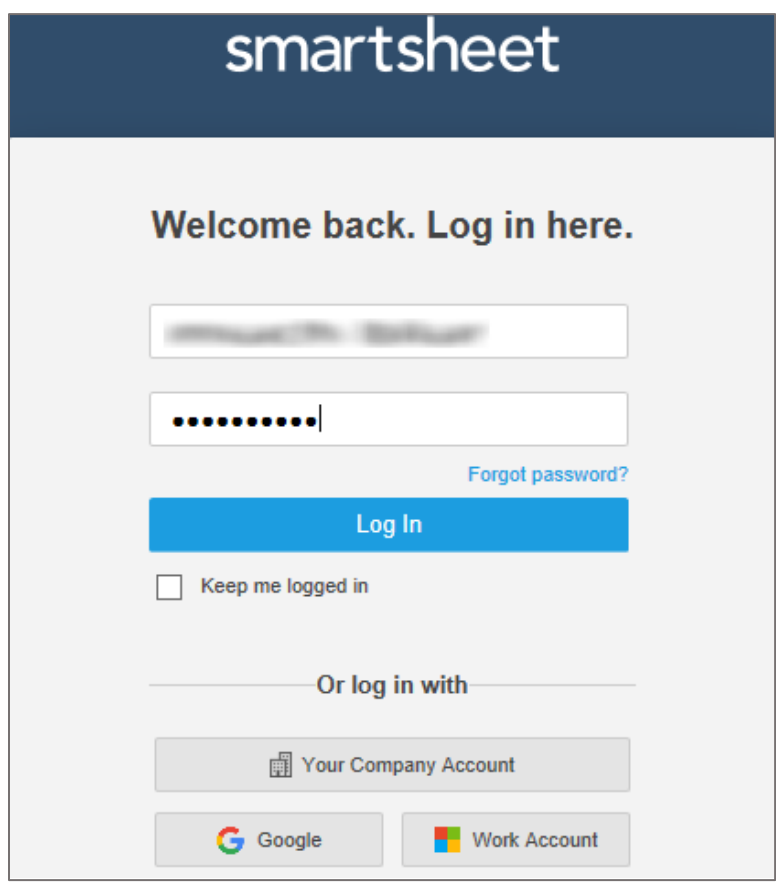

4. In the top-right corner, click the user account icon and select **Account Admin** from the drop-down menu.

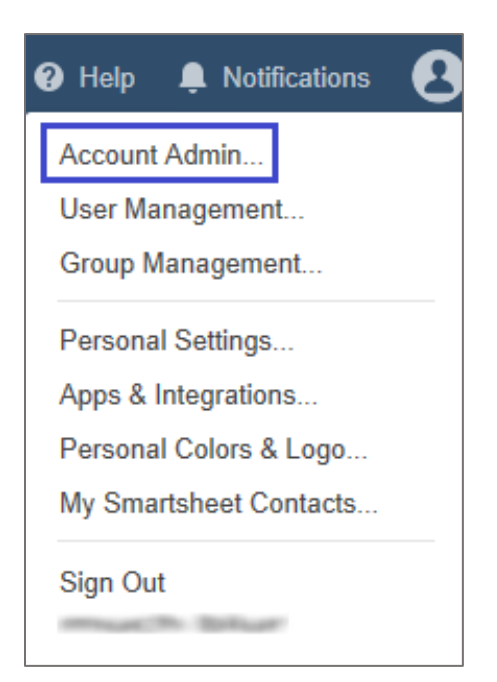

5. In the **Account Administration** page, click **Security Controls** from the left panel.

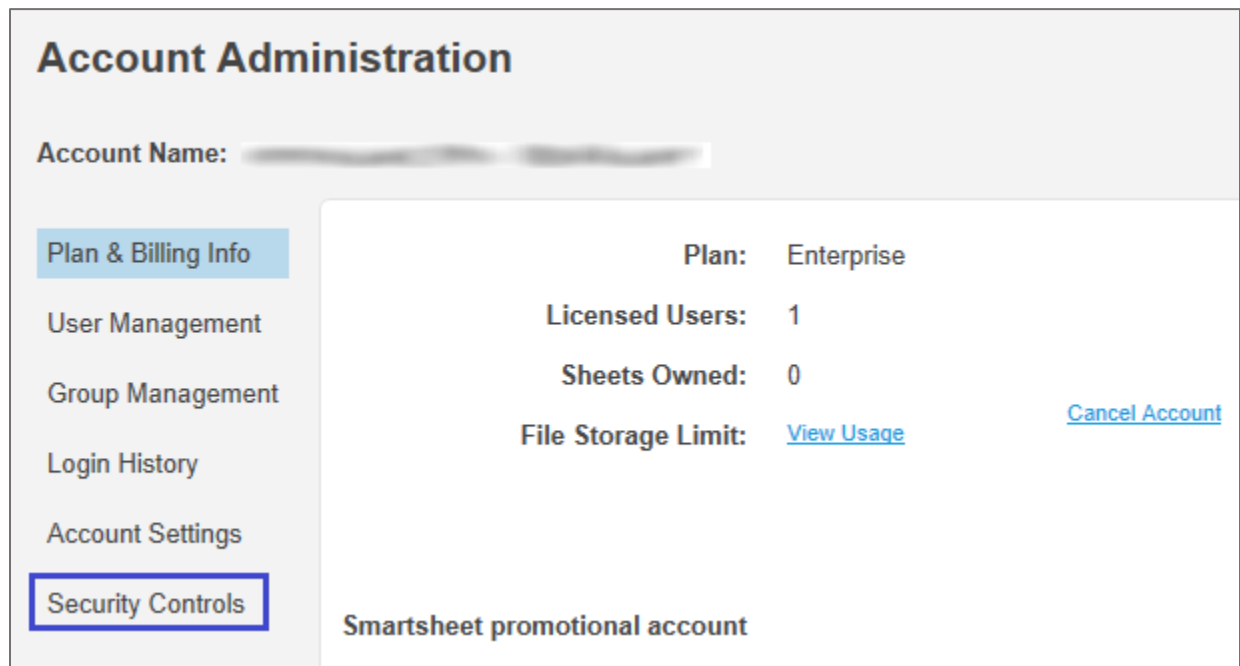

6. Click **Edit** in the **Authentication** tile.

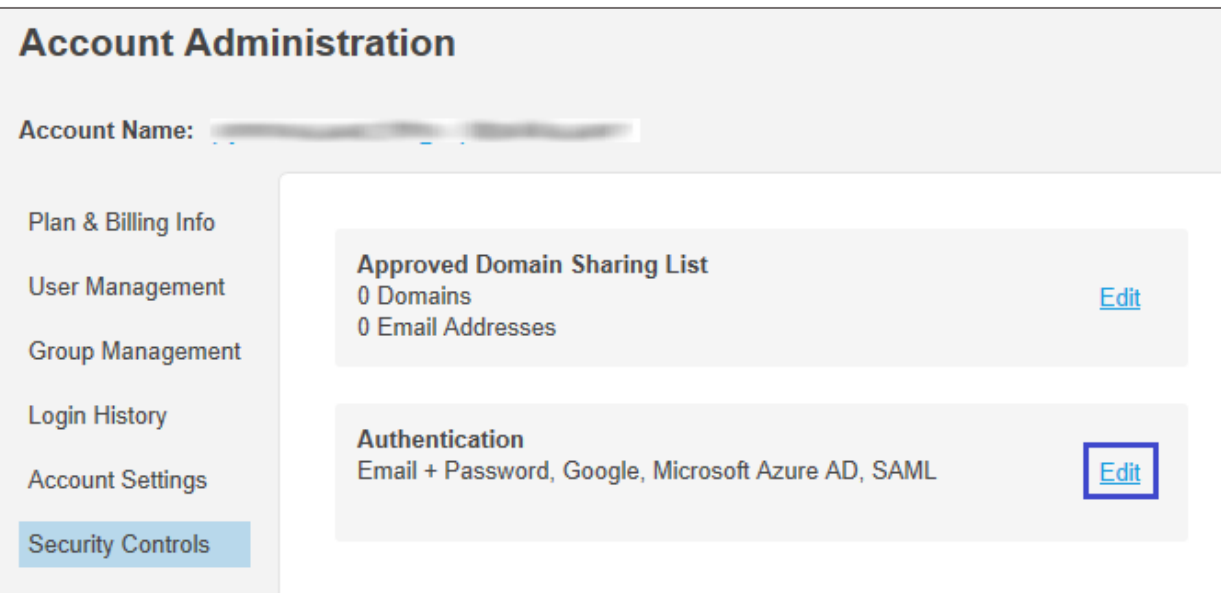

7. Select the **SAML** check box and click **edit configuration**.

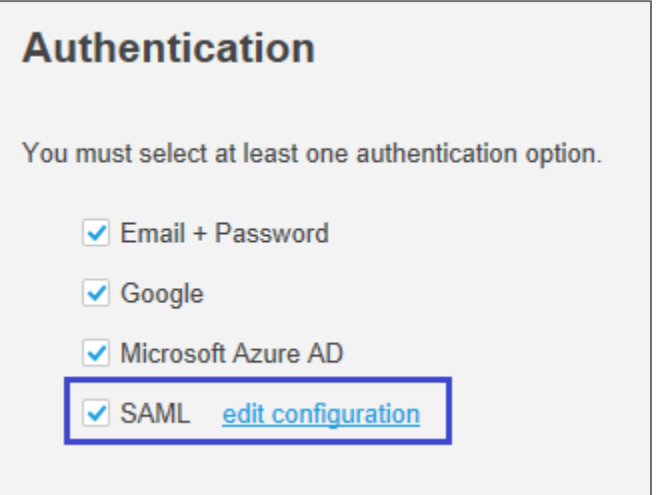

8. In the **SAML Administration** pop-up window, click **Add IdP**.

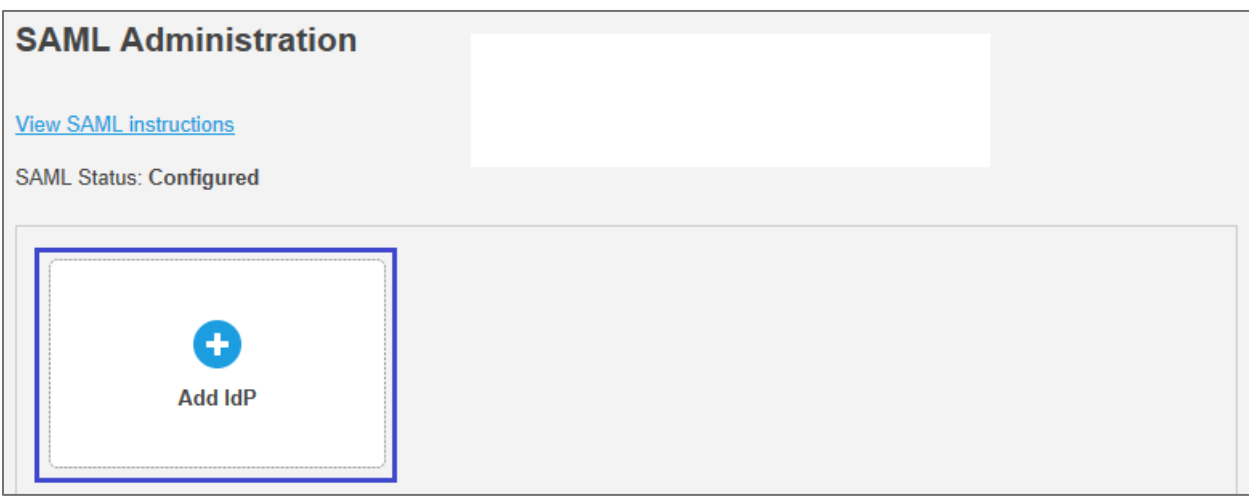

9. In the **Add IdP** pop-up window, enter the values for the following fields and click **Save**.

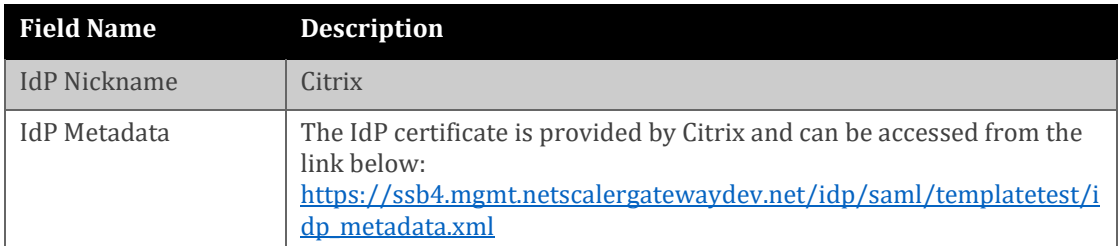

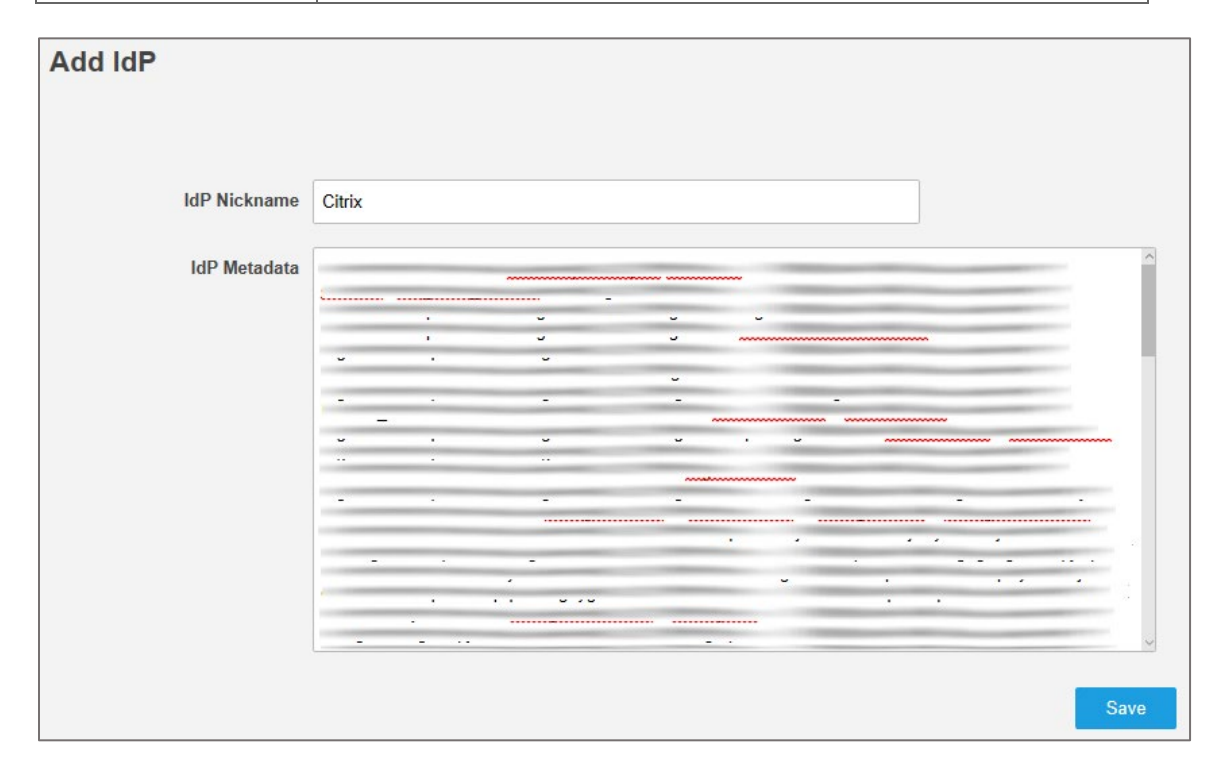

10. In the **Edit IdP** pop-up window, click **Edit** to add domains.

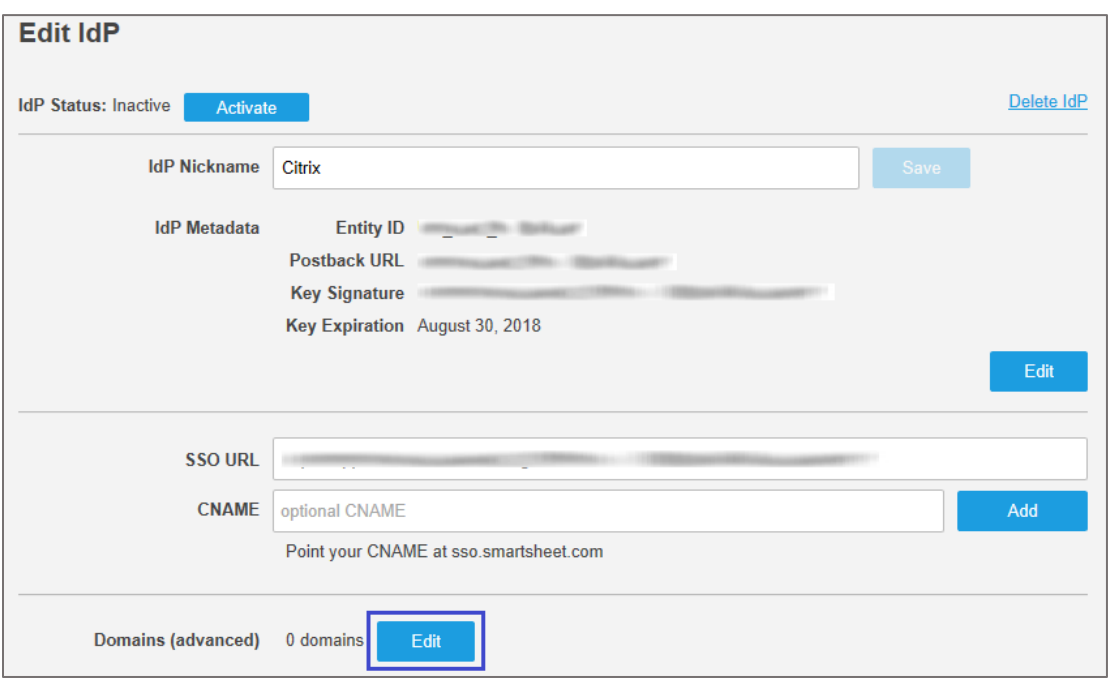

11. In the **Edit Domains** pop-up window, enter the domain name and click **Add domain**.

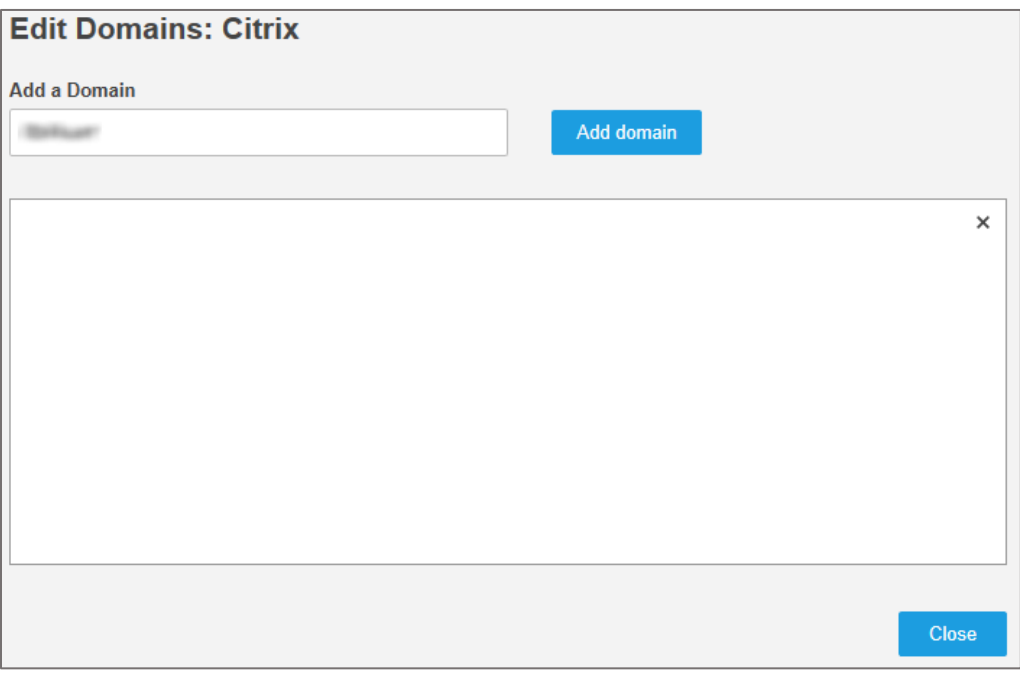

**Note:** The domain name will be visible in the field below after clicking **Add domain**. Click **Close** to close the window.

12. Click **Activate** to activate the IdP.

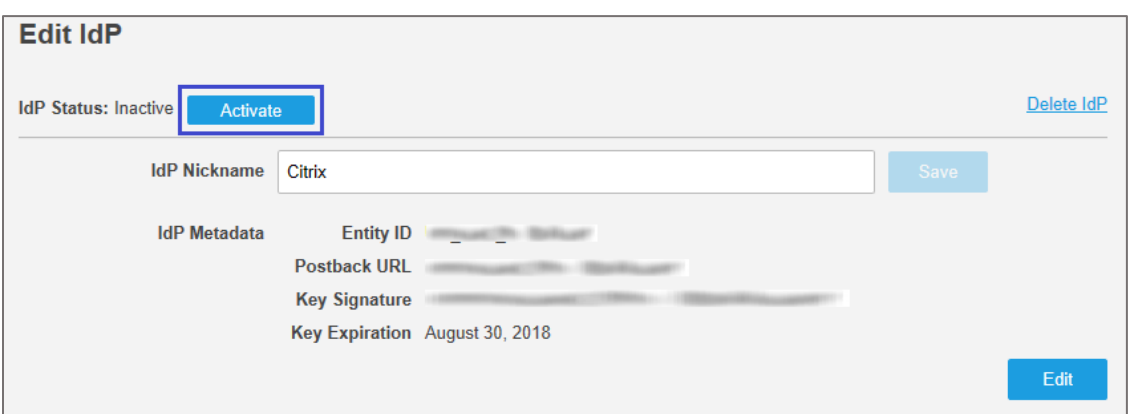

13. In the pop-up window that appears, click **OK**.

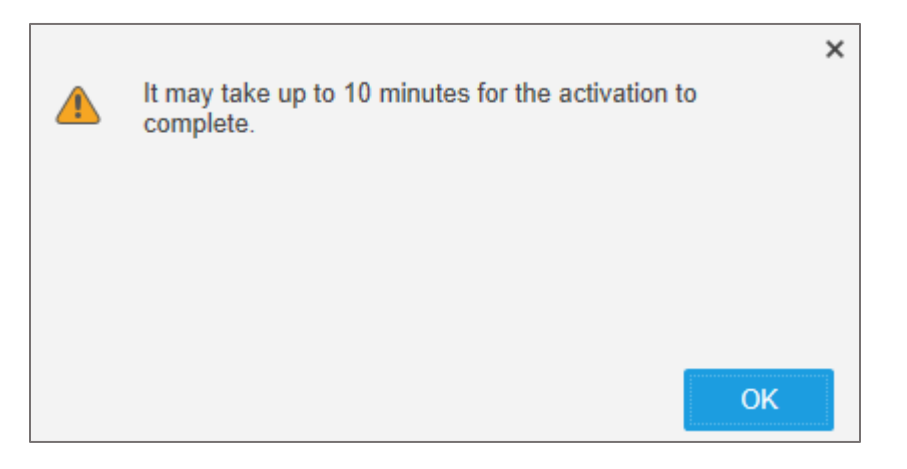

14. In the **SAML Administration** page, the activated IdP is displayed.

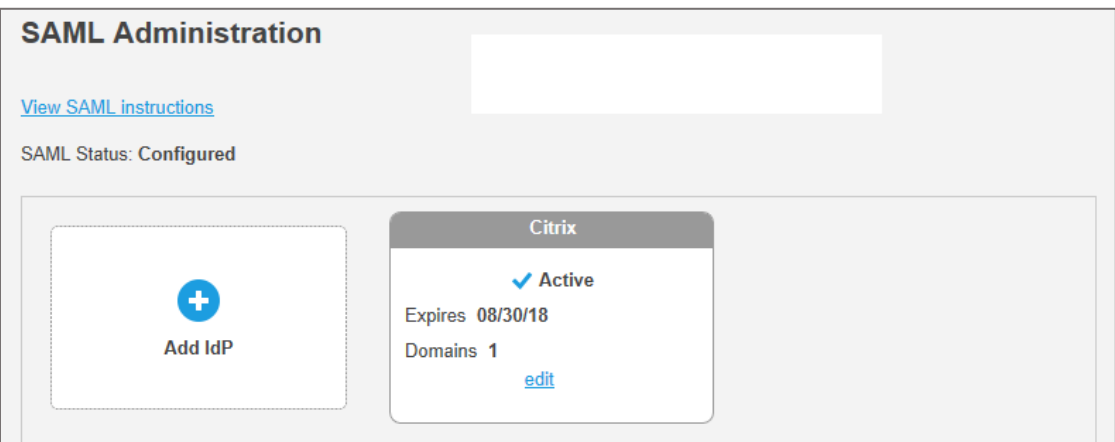